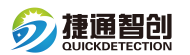

## 智能燃气 PE 管道定位仪 LVR8 软件安装步骤

1.打开软件文件夹点击 setup 安装。

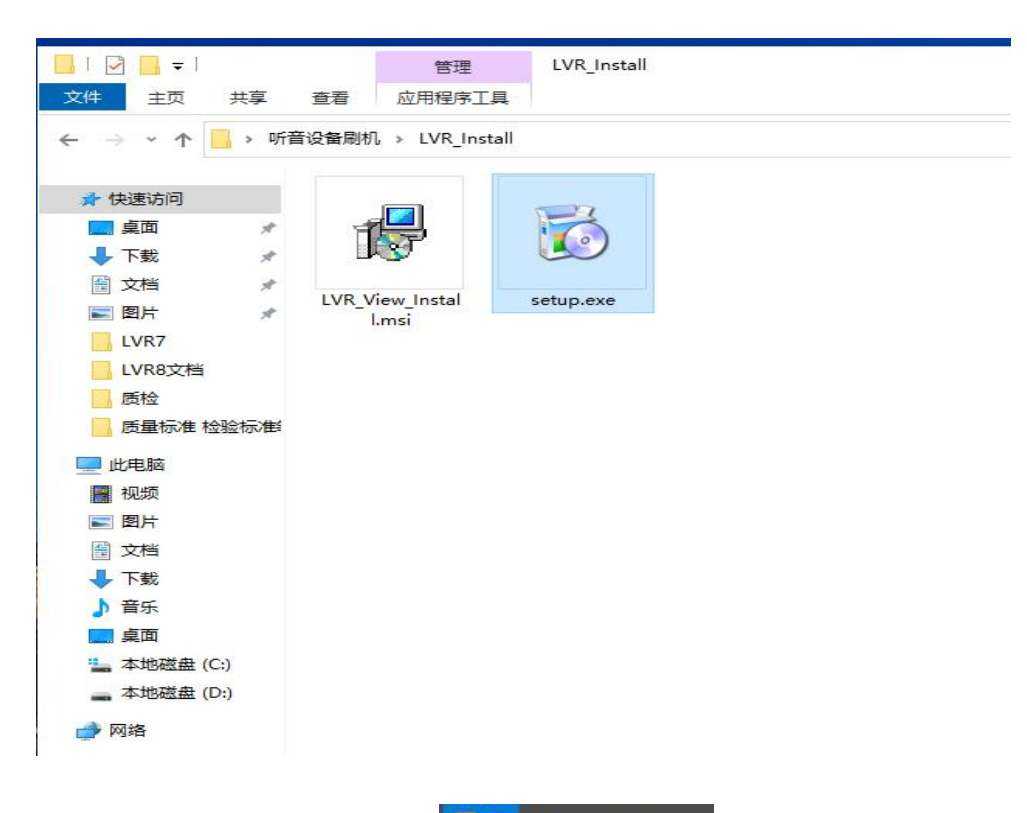

2. 安装完成后在开始菜单内找到程序 | © LVR\_Brow

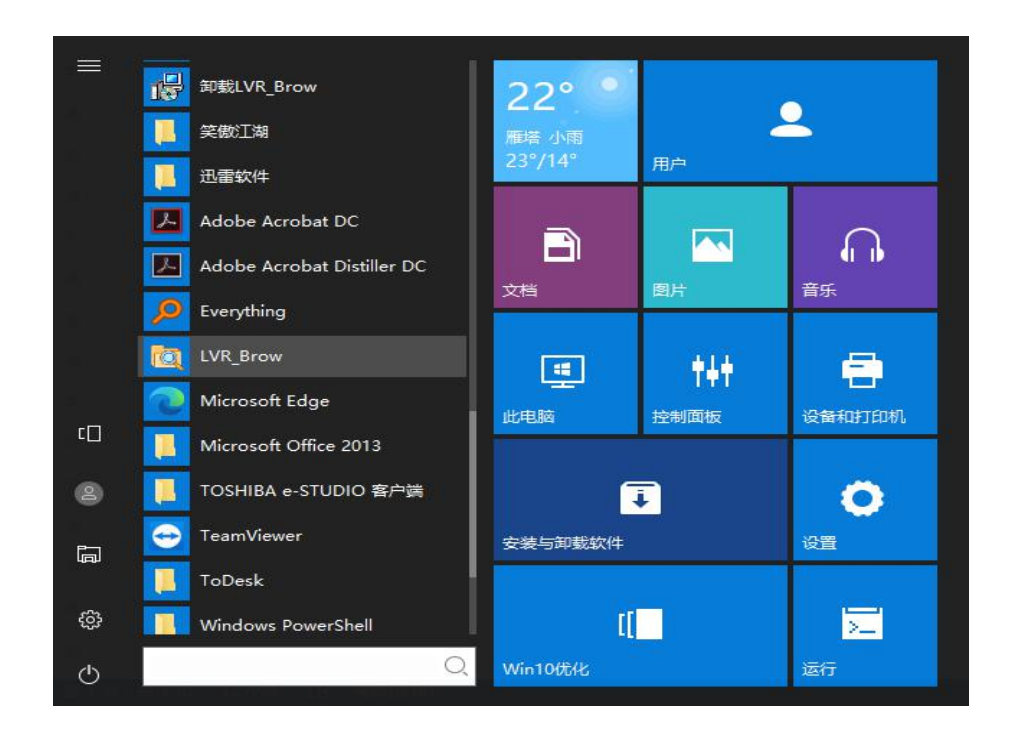

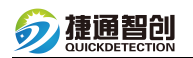

3.通过数据线和设备连接,设备处于关机状态。

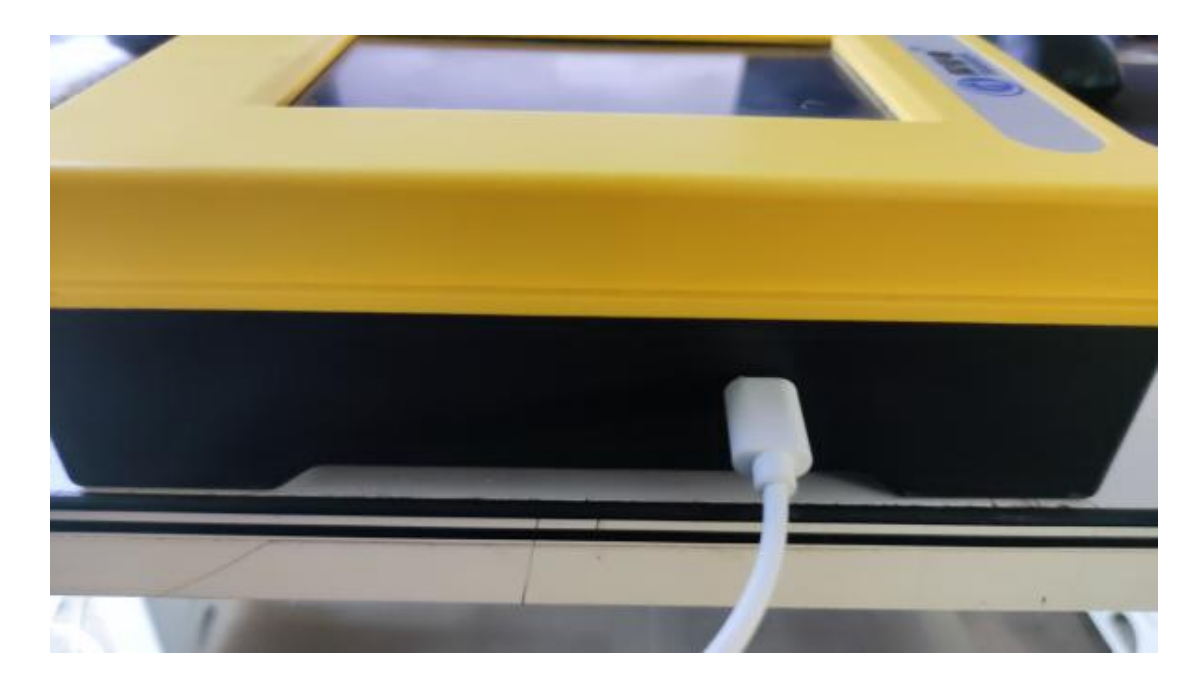

4.双击运行软件,默认为数据转存界面。

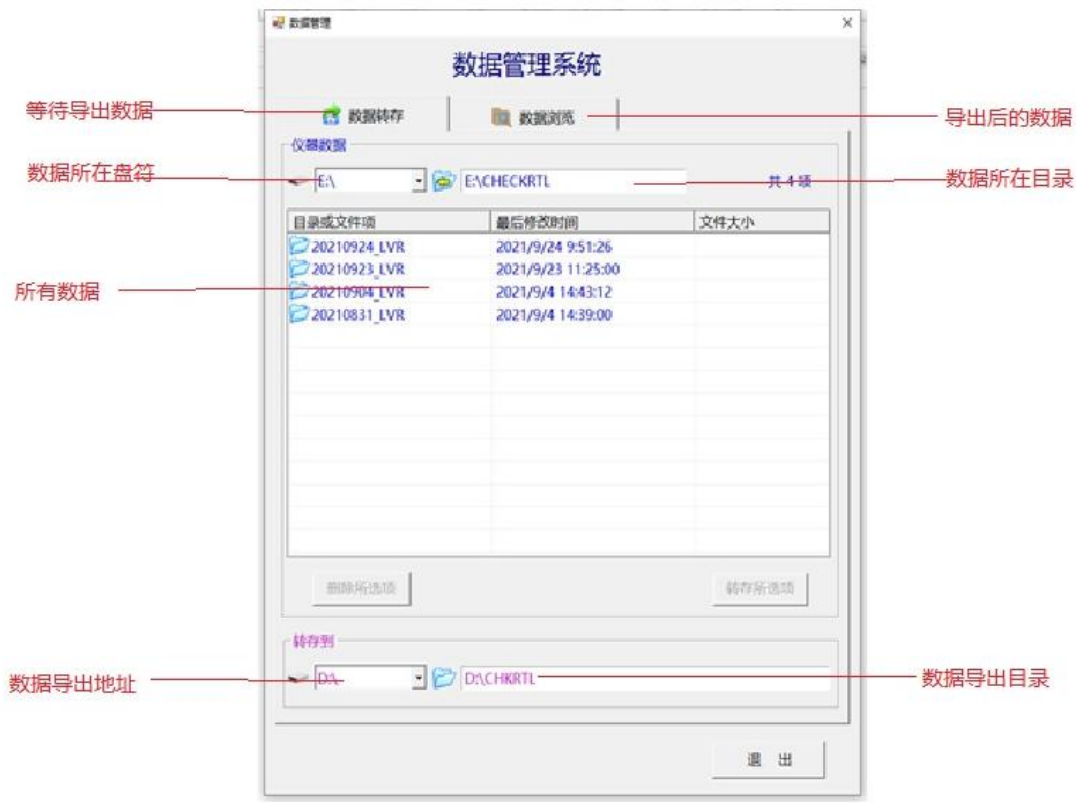

5.导出的数据浏览管理。

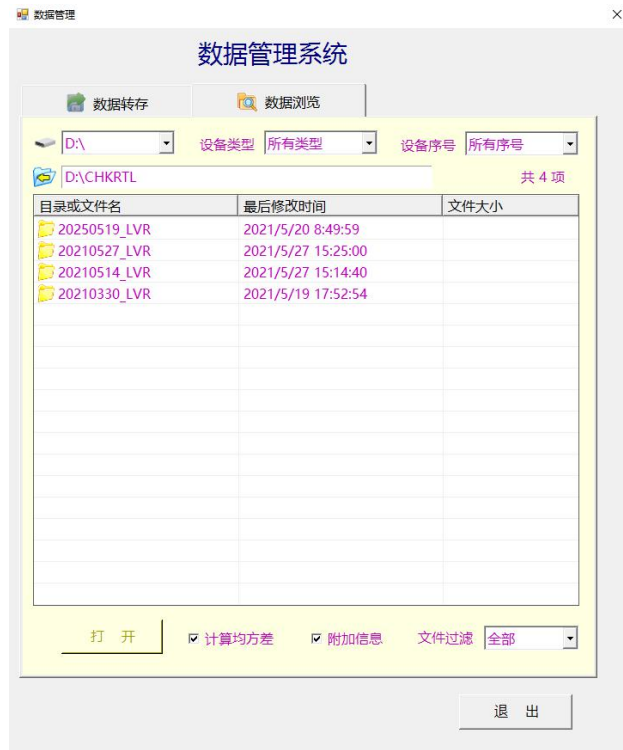

6.双击打开目录可以看到某天的所有数据文件,录音和图表。

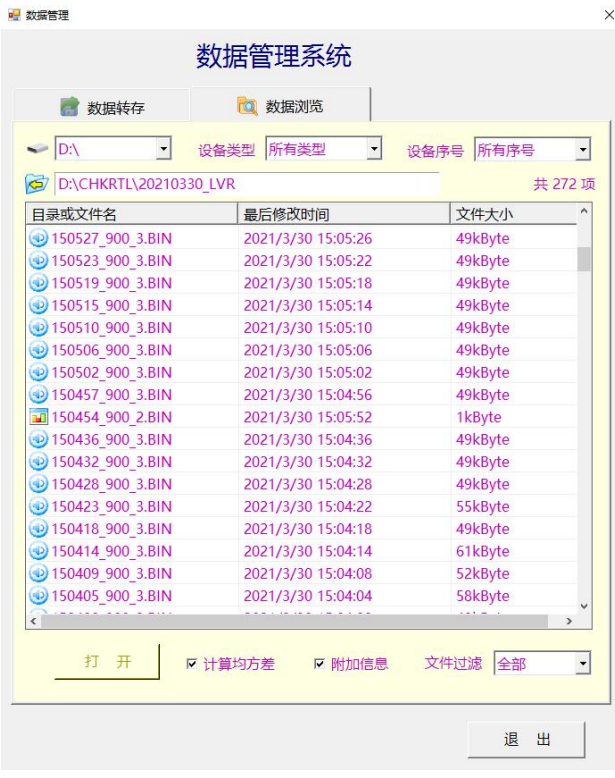

## 文件类型:

150353\_900\_2.BIN 探测图形文件。 ● 145948\_900\_3.BIN 测录音文件。

7.双击打开图形文件,可以看到保存的一次定位探测结果。

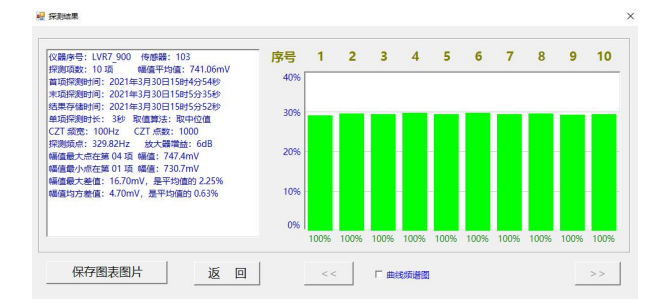

双击某一个探测结果就可以播放这次探测结果的声音文件,并可以看到频谱图形。

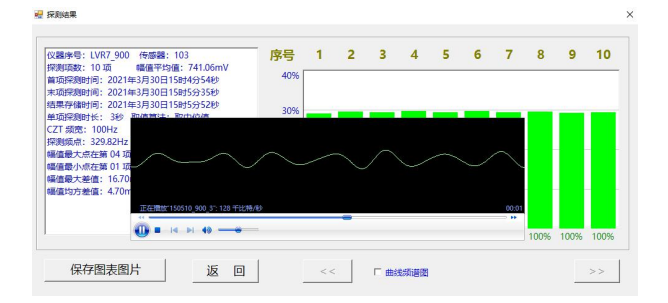

双击音频文件直接可以收听存储的音频文件。

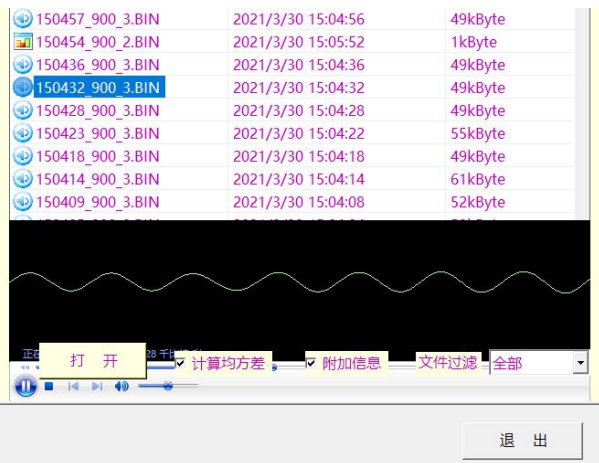

8.通过目录找到文件就可以永久保存和转发探测文件。

注: 需要下载智能燃气 PE 管道定位仪 LVR8 数据管理软件的用户, 请点击链接: http://www.quickdetection.com/download/数据管理软件.zip 进行下载。

地址:  $18$  D 6 电话:029-89396188/400-029-3662传真:029-85419019 网址:https://www.xajtzc.co 电话: 029-89396188/400-029-3662 传真: 029-85419019 邮编: 710075 邮箱: info@quickdetection.com

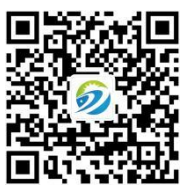